# Job Aid for Accessing DocuSign form with Single Sign On(SSO) using the Delegated Email/Resource shared account

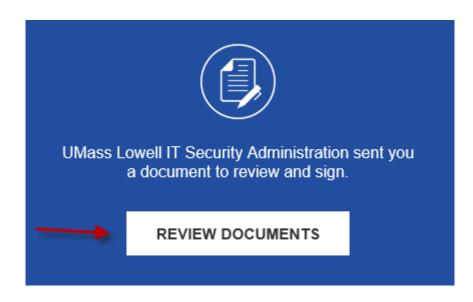

- Right Click on the Review Documents Button and choose Copy Hyperlink then paste the URL into an Incognito Browser in Chrome or a New Private Window in Safari/Firefox Browser.
- 2. Logon using the **Delegated Shared Email/Resource Account Email** and **Docusign Password** setup when the account was added to Docusign workflow.

## How to Create Incognito Browser in Chrome or a New Private Window in Safari/Firefox Browser.

Chrome - clicking on the 3 dots in upper right corner of browser and choose Incognito window

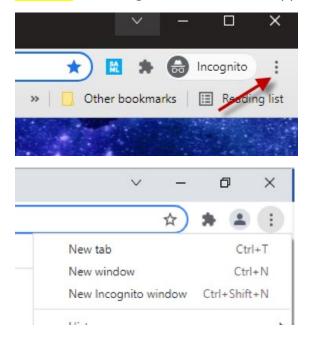

#### **Firefox**

Click the menu button next to your search bar, then select **New Private Window**.

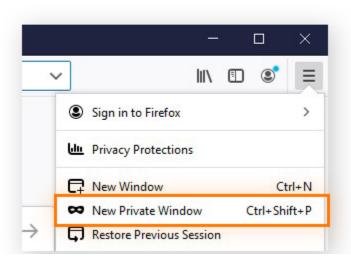

#### **Safari**

With Safari open on your Mac, select **File** from the top menu bar, and then choose **New Private Window**. You can also input the keyboard shortcut **Shift + Command + N**.

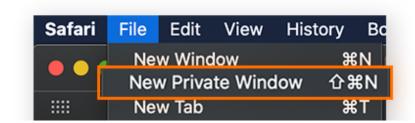

### TO RESET the Delegated Shared Email/Resource Account Email

If the Delegated Email account has been activated, there is a **forgot password** link that you can use to reset your password from the DocuSign login page as below.

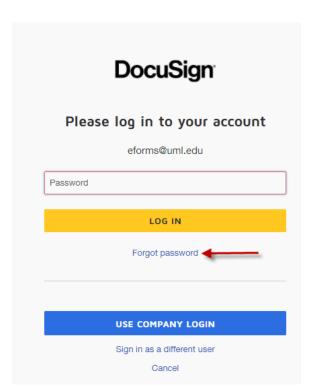